## **Selección de dispositivos**

## **Assistent App-Management öffnen**

- 1. Starten Sie die GridVis.
- 2. Installieren Sie App-kompatible Janitza-Geräte (vgl. **[Apps](https://wiki.janitza.de/display/GVOH/Apps+-+Overview)  [Übersicht](https://wiki.janitza.de/display/GVOH/Apps+-+Overview)**). Informationen zur Geräte-Installation finden Sie in den produktbegleitenden Dokumenten oder im Download-Center auf **[www.janitza.de](http://www.janitza.de)**.
- 3. Klicken Sie in der Menüleiste der GridVis auf die Schaltfläche **E xtras**.
- 4. Der Assistent **App-Management** erscheint durch Klicken der Schaltfläche im Ausklappmenü.

oder

Klicken Sie direkt die Schaltfläche in der Symbolleiste.

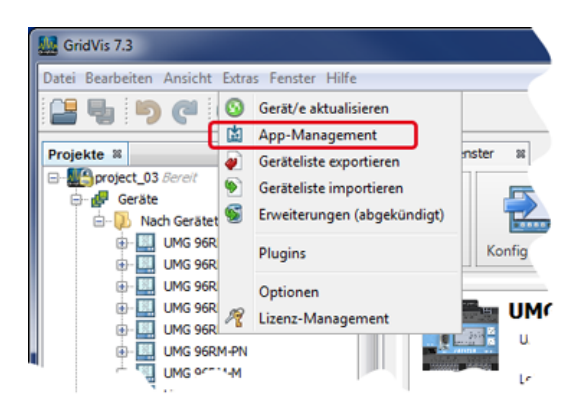

## **Assistent App-Management - Geräte-Auswahl**

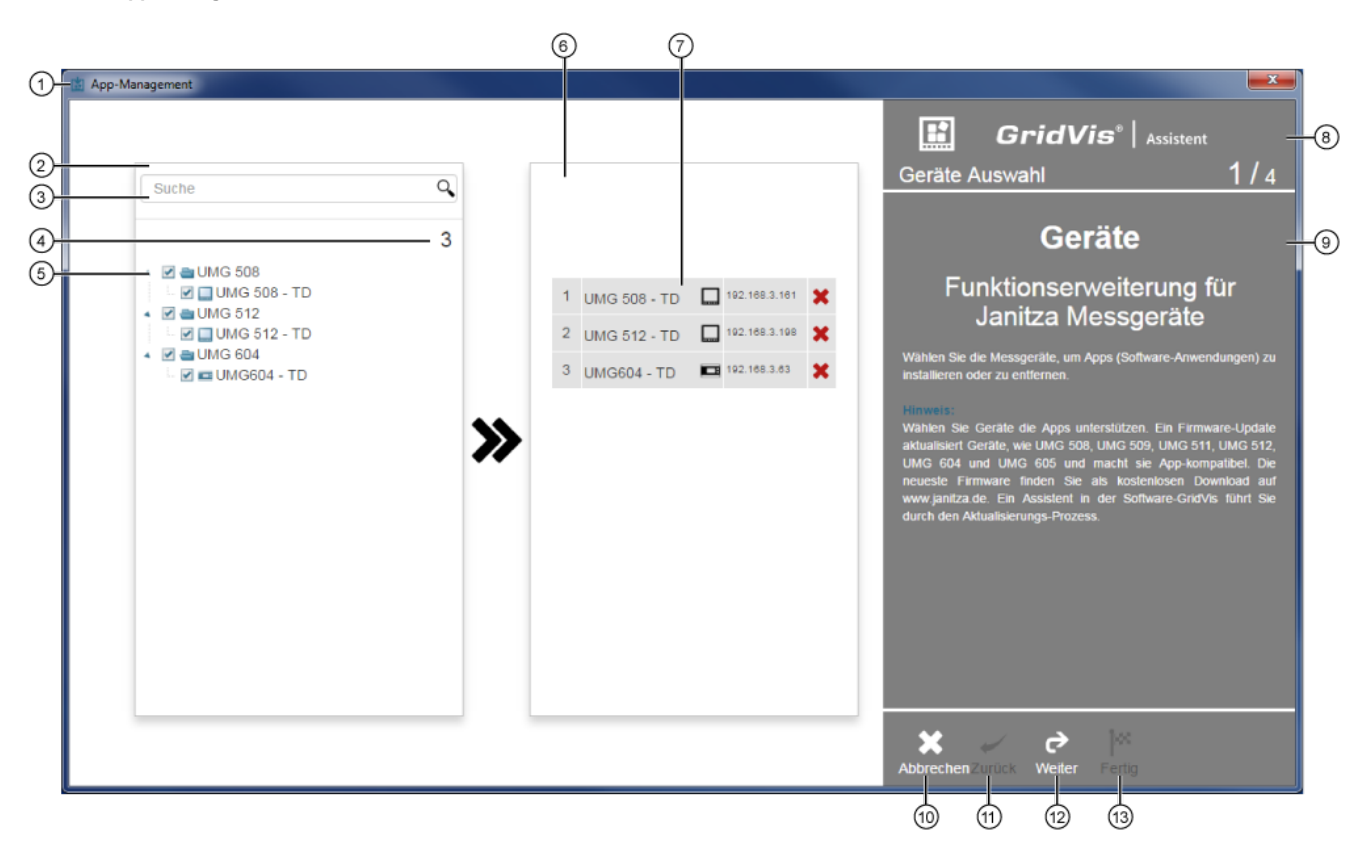

Hinweis

Nach dem Öffnen benötigt der Assistent **App-Management** unter Umständen einige Sekunden um Ihre App-kompatiblen Geräte anzuzeigen!

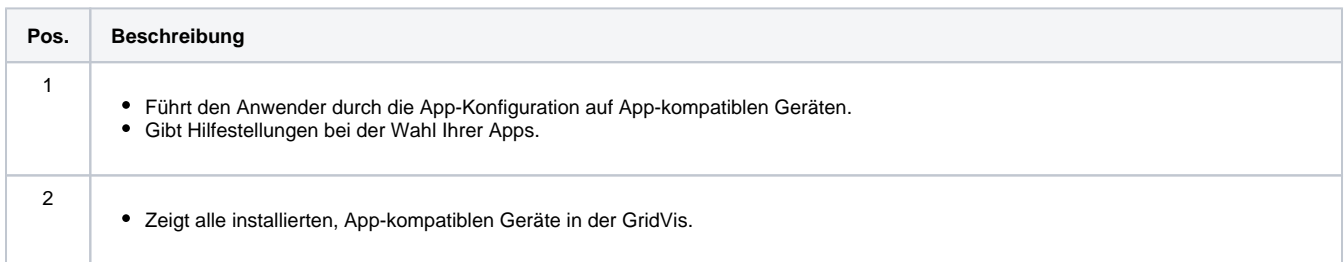

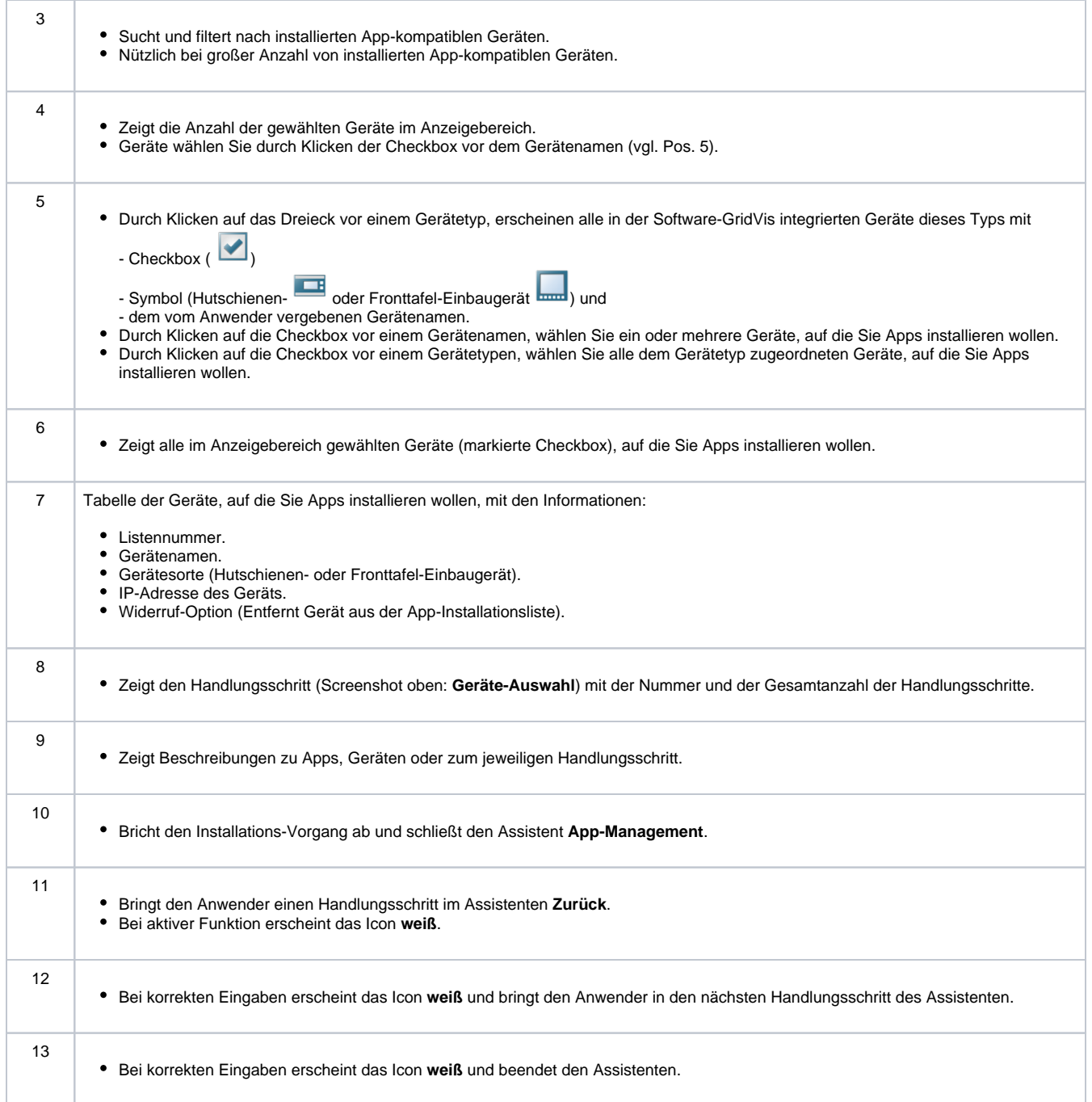